# **Talent Management:** Printing Disciplinary Actions & Performance Improvement Plans

# **All Disciplinary Actions (DA) and Performance Improvement Plans (PIP) that are processed in Workday are saved on the Worker Profile for the employee**.

You have the power to **save to PDF and print** Disciplinary Actions (DA) and Performance Improvement Plans (PIP) in addition to these electronic records if you wish to do so.

**Terminated Workers** do not have access within Workday to **Disciplinary Actions (DA)** or **Performance Improvement Plans (PIP)**, and they will require a printed copy. Please discuss next steps with your Employee Relations Specialist.

### ACCESSING ELECTRONIC VERSION OF DA<sup>S</sup> AND/OR PIP<sup>S</sup>

**1.** Search for the worker in the **search bar** and click on their name (or, for yourself, type in your own name and select it).

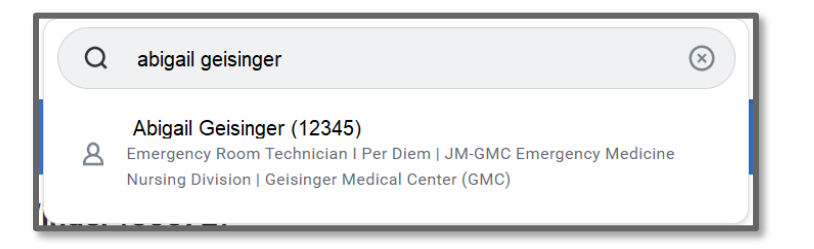

**2.** Select **Performance** in the blue left hand menu.

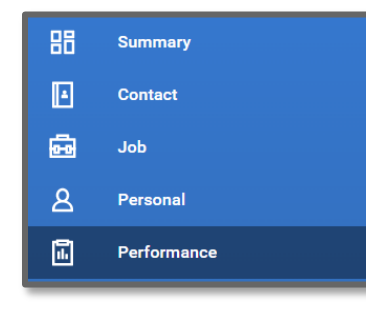

**3.** Choose the appropriate **tab at the top** (Disciplinary Action or Performance Improvement Plan).

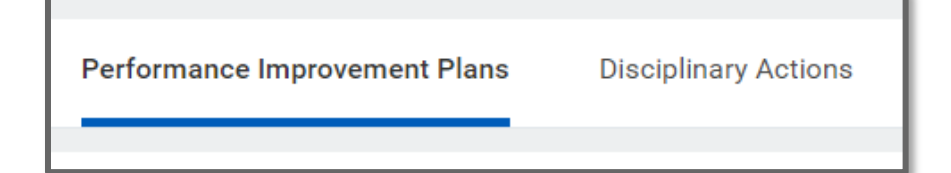

#### **4.** Click on **View**

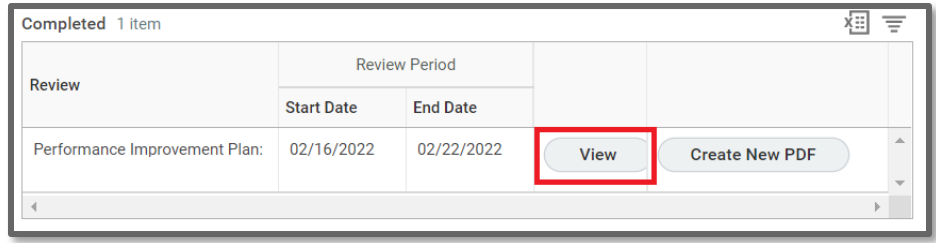

## PRINTING DA<sub>S</sub> AND/OR PIP<sub>S</sub>

**5.** Choose **Create New PDF**

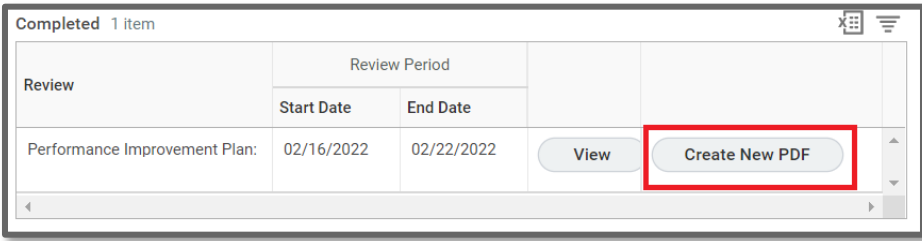

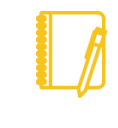

**Note:** If at any point you have questions or need assistance, please contact your **Employee Relations Specialist**.

# Geisinger